## **BANNER Web Online Fee Payment - Quick Guide**

To pay your Tuition/Fees online, you will need the following information:

- 1. You MyEGSC account information (Click Here [if you](https://banweb.ega.edu/pls/BANWEB/wwbkreid.P_GetId) need to look up your MyEGSC username) Note: Your default myEGSC password is the last four digits of your social security number followed by the last two digits of the year you were born.
- 2. Your Banner Web Pin number (Clic[k Here](https://banweb.ega.edu/pls/BANWEB/wwbkrbid.P_GetId) if you need to look up your BANNER Web Pin number) Note: The first time you login to Banner Web you may be asked to confirm your Banner Web Pin and to setup a security question. You will also need your Banner Web pin to confirm an Online Payment. Your Banner Web pin is not the same as your MyEGSC password (unless you changed them to be the same).
- 3. A credit card / debit card / checking / savings account information (account number and bank routing number)

After you have obtained the required information above, got to the MyEGSC portal [\(https://myegsc.ega.edu\)](https://myegsc.ega.edu/) and login.

#### Click the BANNER Web icon

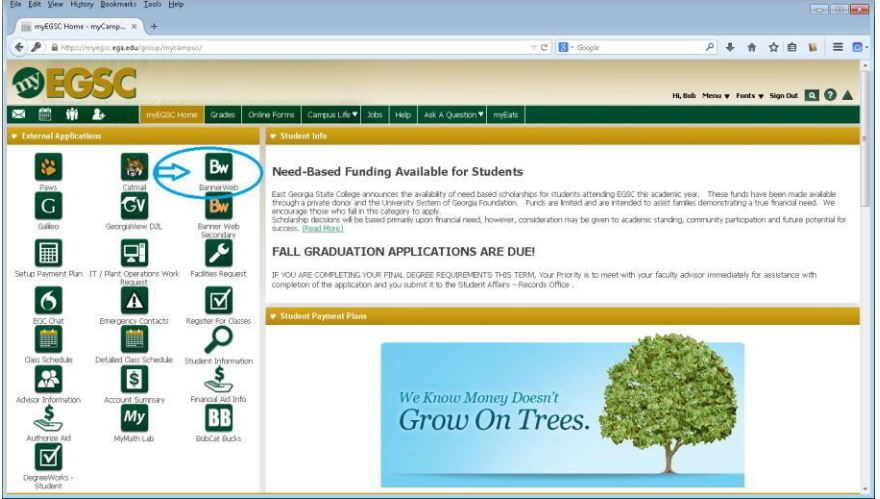

(Note: Your first time logging in to BANNER Web you may be asked to confirm your Banner Web Pin and to setup a security question. You must complete this step to continue. For more detail instructions for Banner Web click [here\)](https://myegsc.ega.edu/c/document_library/get_file?uuid=01d626bc-ff8a-4697-8077-c539eb04f4f1&groupId=45802)

On the Banner Web main menu click on the "Student" menu

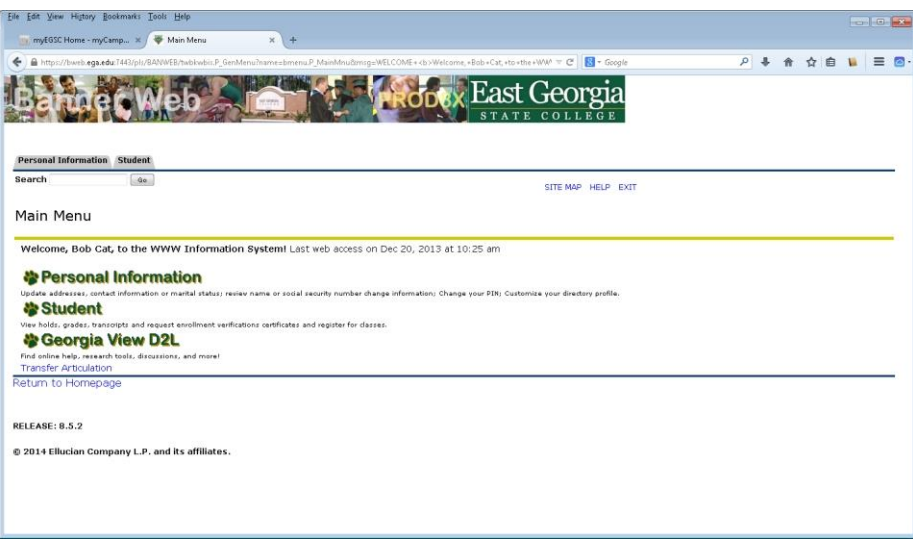

## Click on Student Accounts menu:

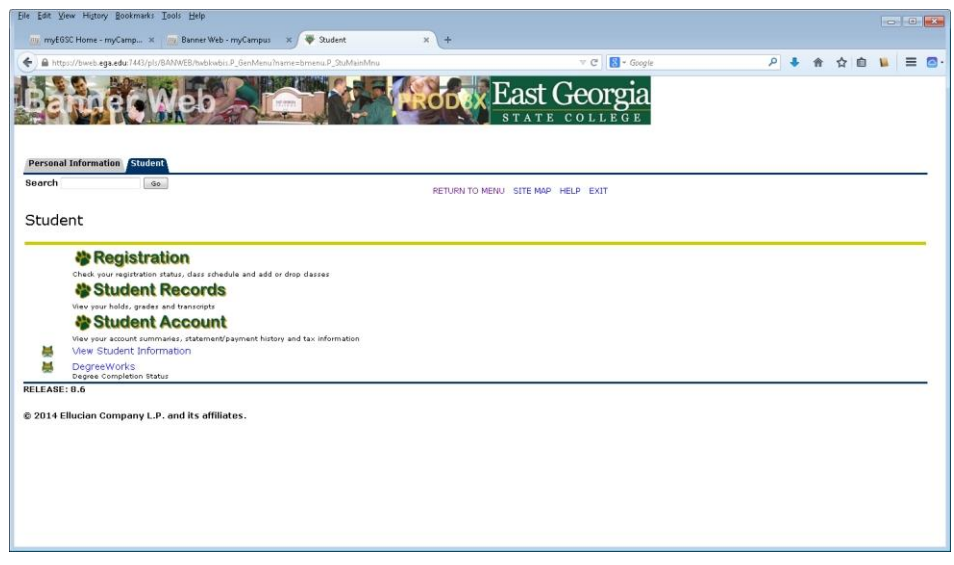

# Click on Registration:

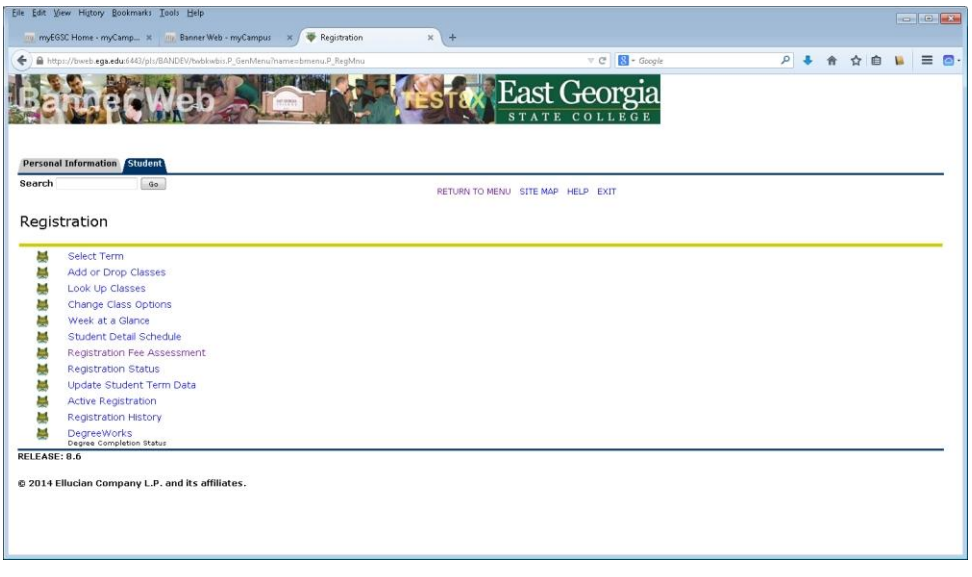

Click on Select Term and select the desired term then click Submit.

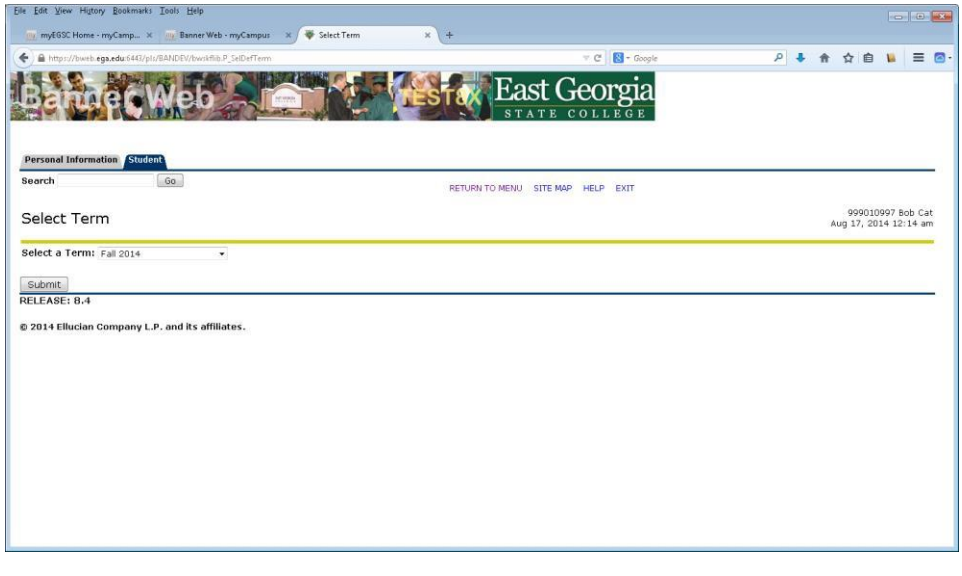

## Click on Registration Fee Assessment

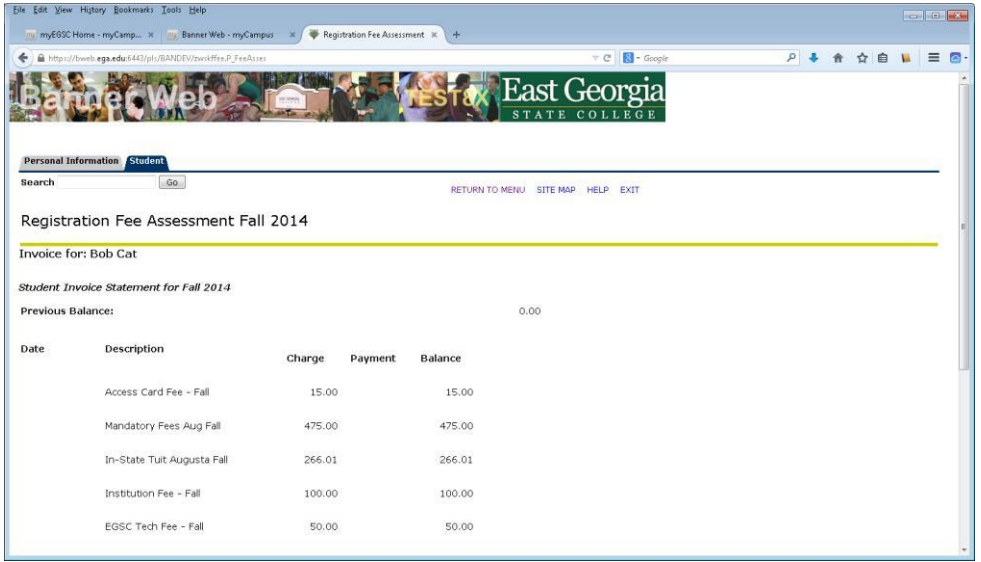

Review/print your invoice. Any "Authorized" Aid will also be included on this invoice to off-set your tuition / fees. Once you have review your invoice click on "Return to Menu" (at the top right of the page) to return to the Registration Menu

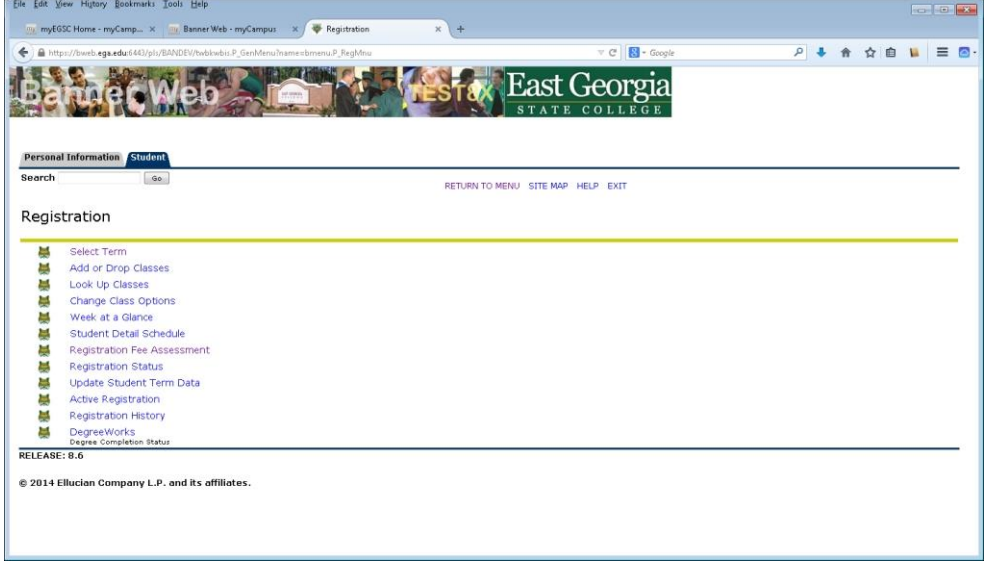

Click on Return to Menu to return to the Student Menu

## Click on Student Accounts menu:

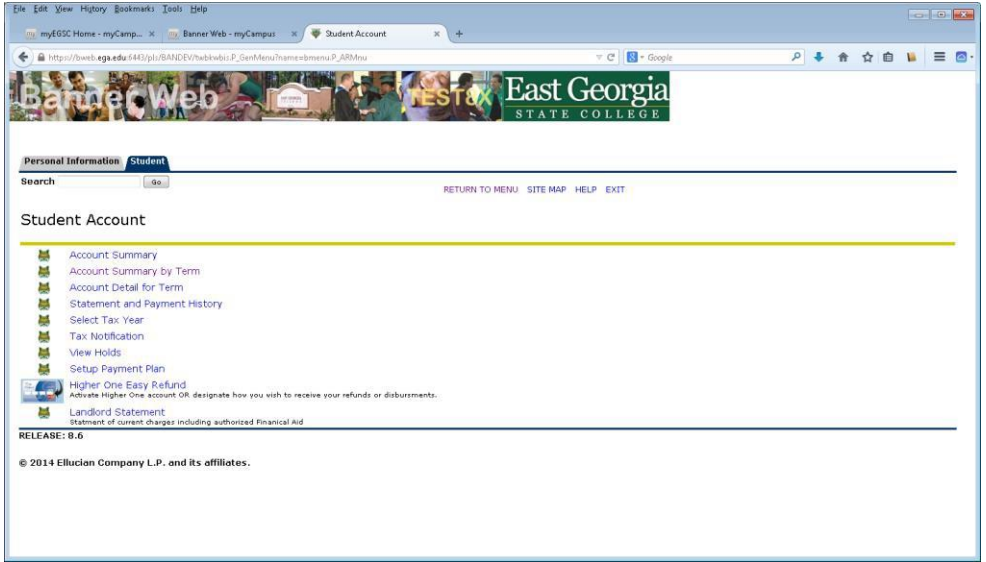

#### Click on Account Summary by Term:

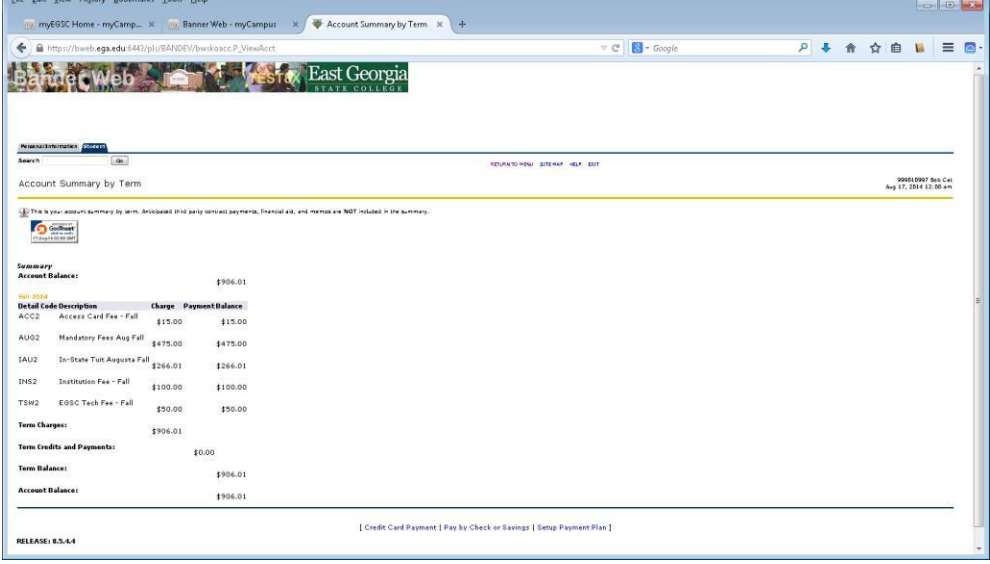

Review your Account Statement then select your payment method using the links at the bottom of the page:

For Credit Card Payments click the "Credit Card Payment" link:

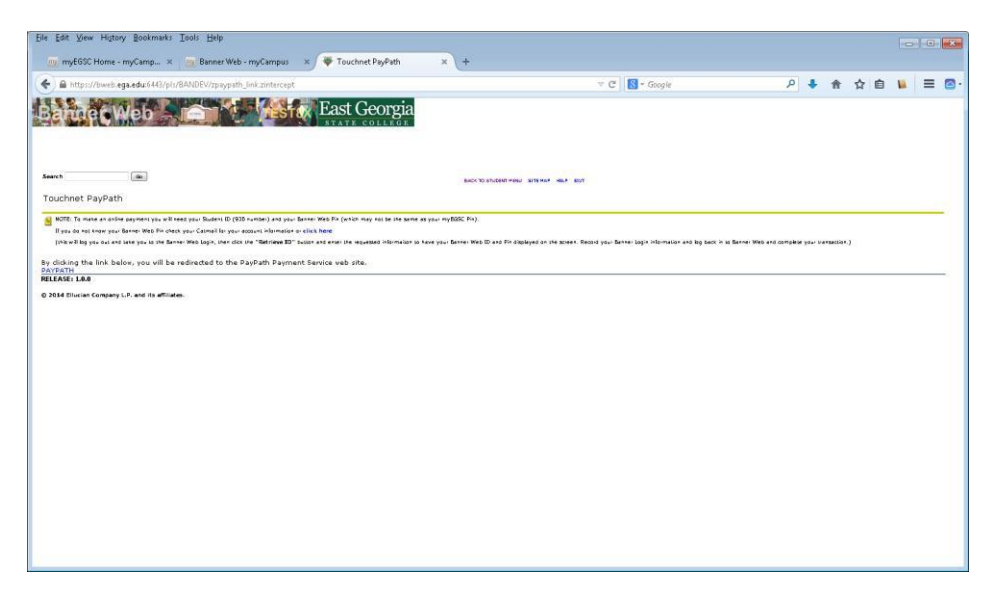

Read the statement then click the PAYPATH link to be taken to the Touchnet Payment Gateway site:

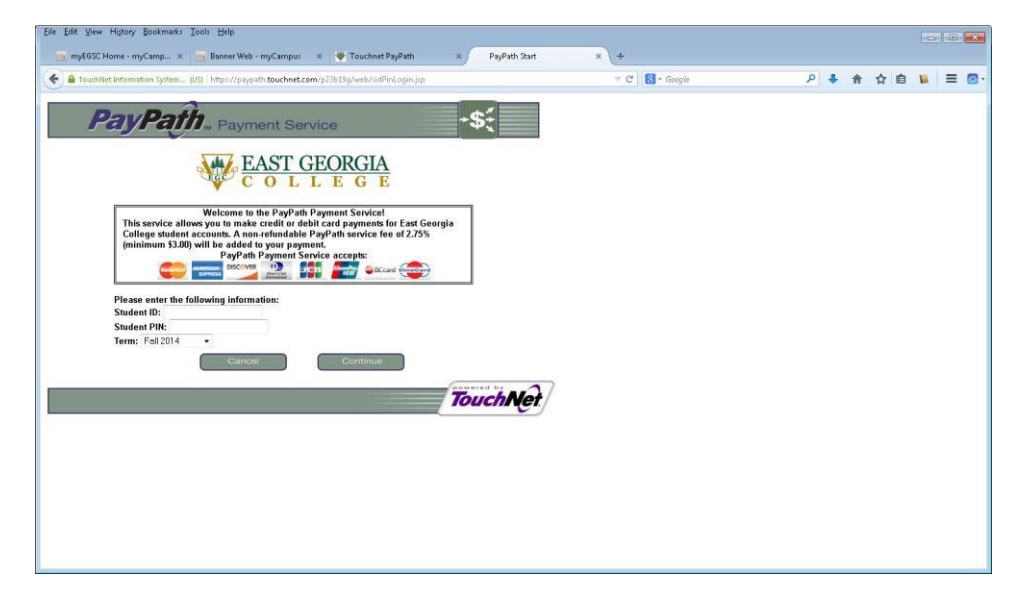

Enter your Student ID (930 number) and your Banner Web Pin (Not your MyEGSC password) and most important select the Term you are paying for to ensure your payment is used to pay your current term tuition/fees.

Click "Continue" to enter your credit card and billing information to complete your transaction.

To pay by Checking or Savings, click the "Pay by Check or Savings" link:

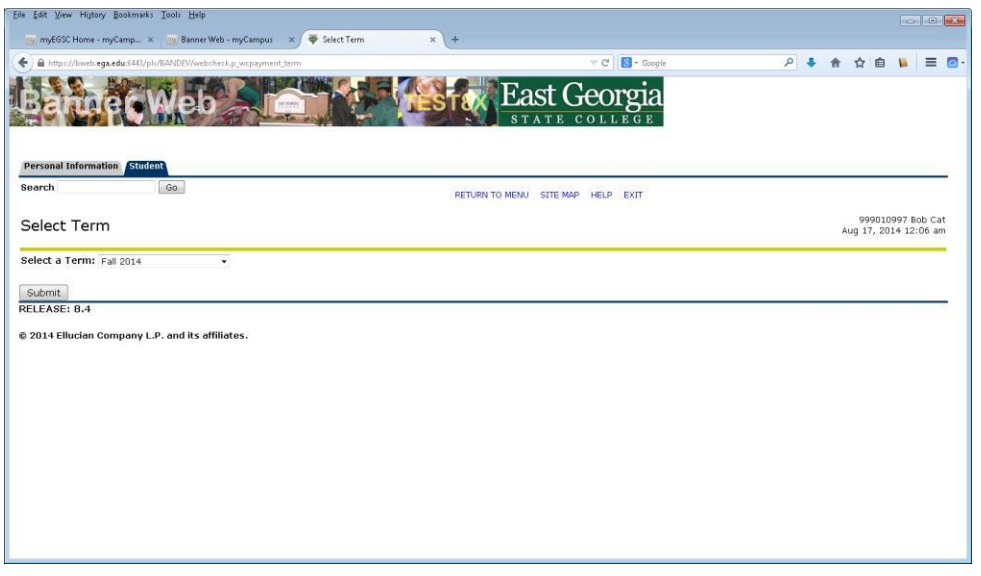

## Select the correct Term and click submit

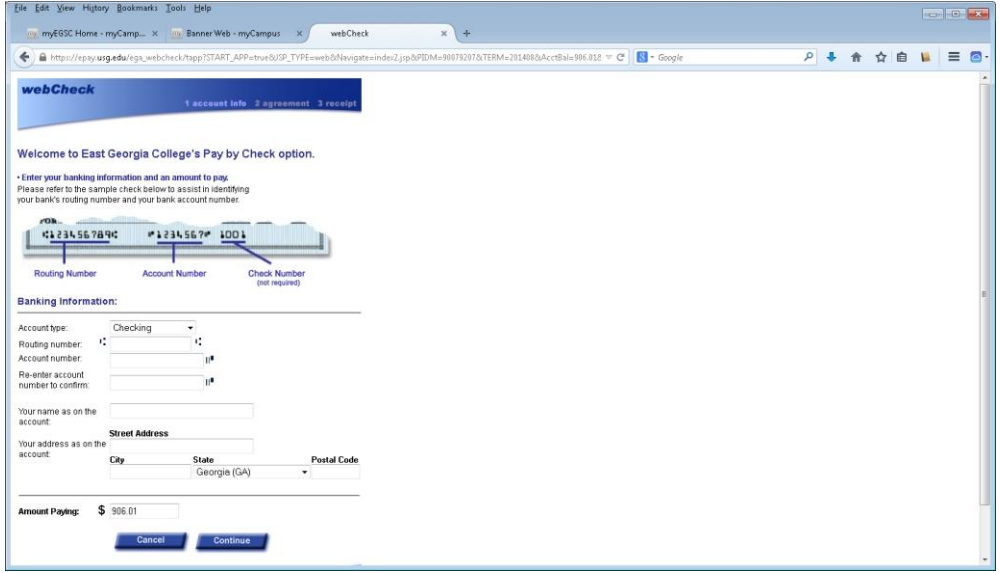

Complete the requested information and click Continue. Note: Paying by Check or Savings does not verify you have the necessary funds in your account before making a payment, it's simply like writing a check. If your account does not contain the necessary funds, a non-sufficient funds (NSF) transaction will occur.

Once you have completed your payment, return to Account Summary menu item in Banner Web to see your adjusted balance.

Please email cswork@ega.edu if you experience problems accessing the Payment pages. For problems concerning transaction details or amounts please contact the EGSC Business Office at accounts@ega.edu or by phone during normal business hours at 478-289-2000

# AVOID THE LINES AND PAY ONLINE

Ver. 1-2015